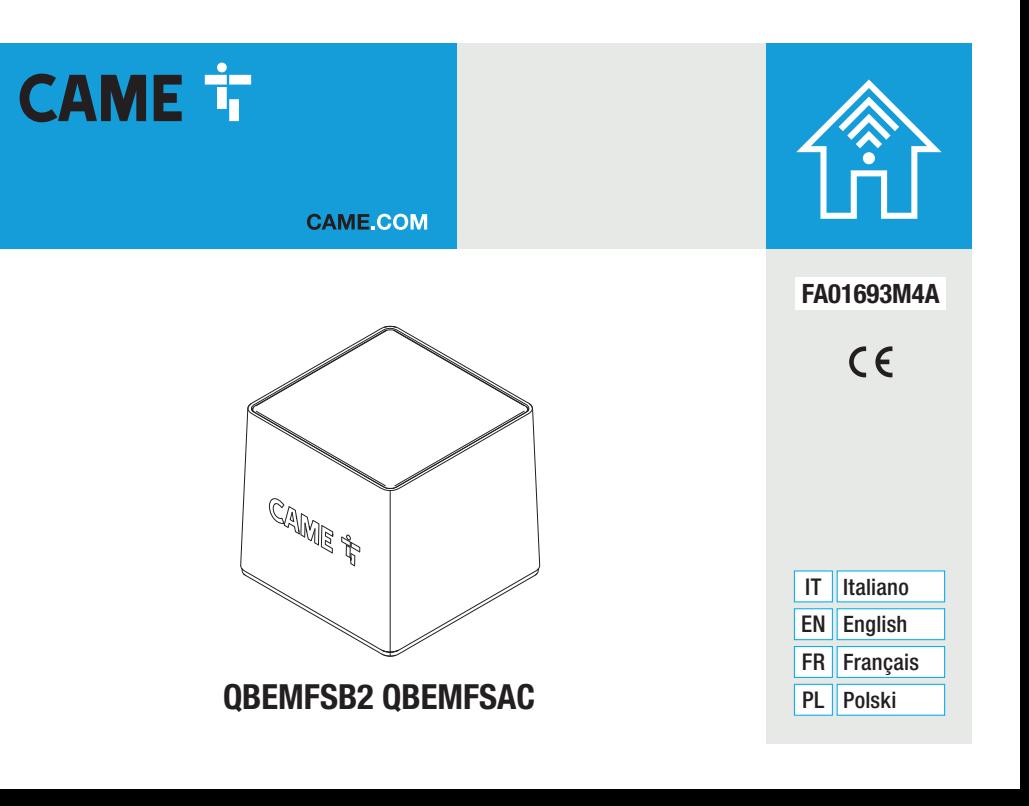

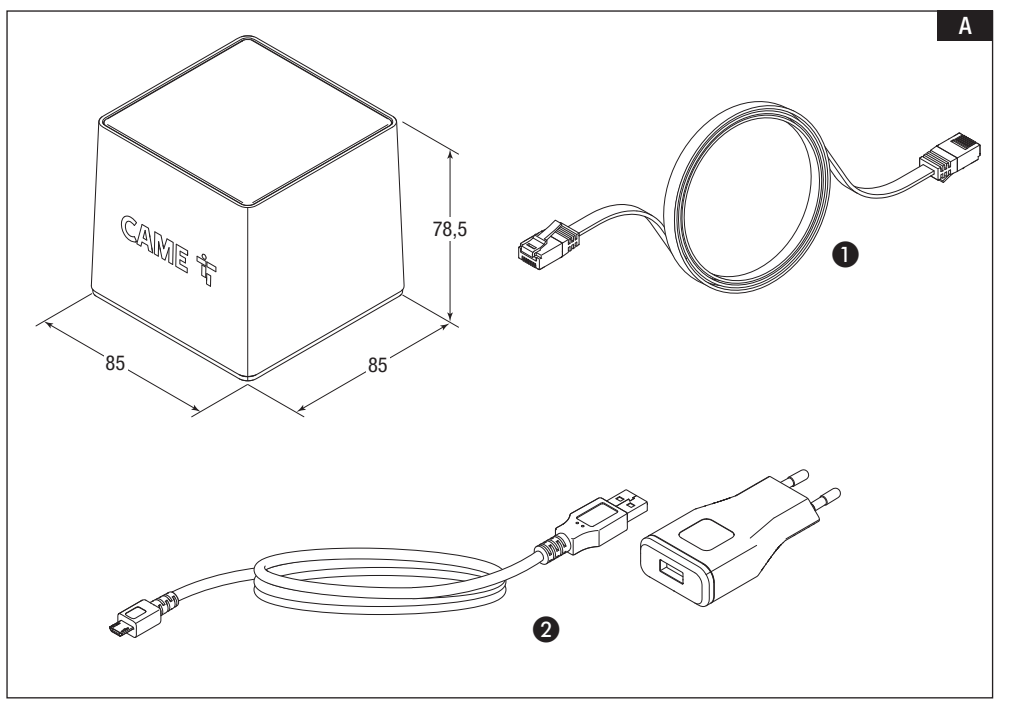

Pag, 2 - Manuale **FAO1693M4A** - 062022 - © CAME S.p.A. - Istruzioni originali<br>I contenuti del manuale sono da ritenersi suscettibili di modifica in qualsiasi momento senza obbligo di preaviso. *I contenuti del manuale sono da ritenersi suscettibili di modifica in qualsiasi momento senza obbligo di preavviso.Pag. 2 - Manuale FA01693M4A - 06/2022 - © CAME S.p.A.. - Istruzioni originali*

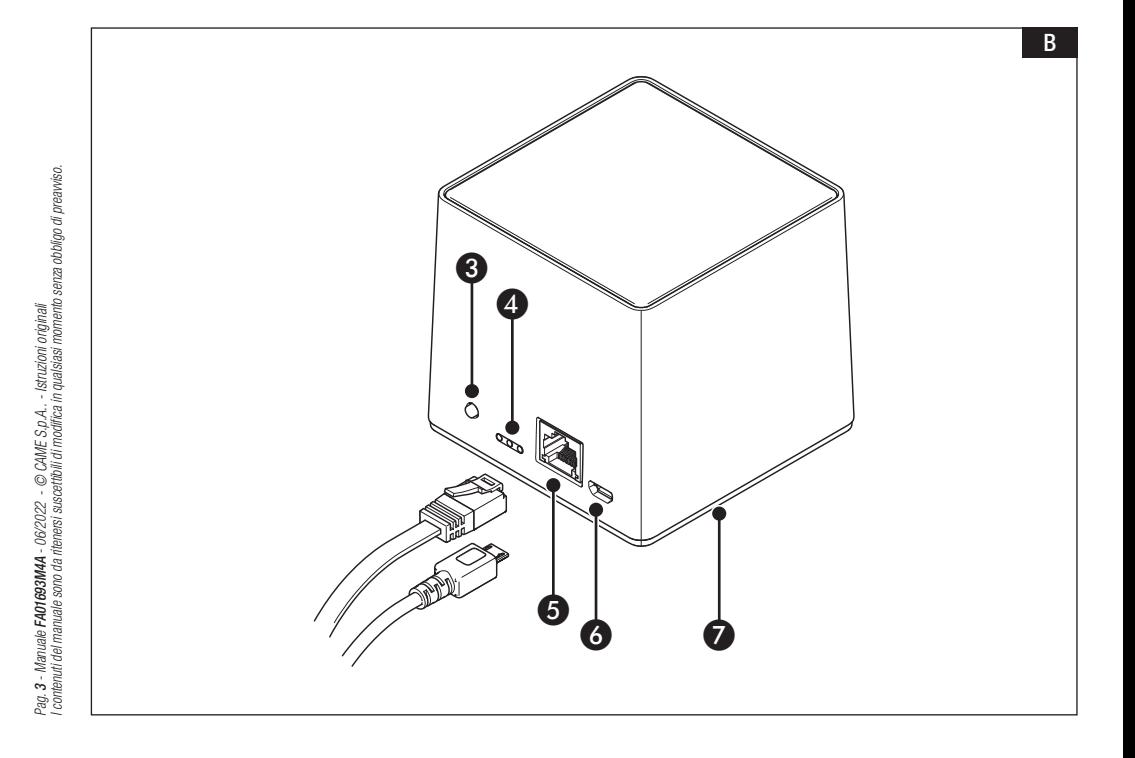

#### **ITALIANO**

#### Avvertenze generali

• Leggere attentamente le istruzioni prima di iniziare l'installazione ed eseguire gli interventi come specificato dal costruttore. • L'installazione, la programmazione, la messa in servizio e la manutenzione del prodotto devono essere effettuate soltanto da personale tecnico qualificato ed opportunamente formato nel rispetto delle normative vigenti ivi comprese le osservanze sulla prevenzione infortuni e lo smaltimento imballaggi. • Prima di effettuare qualunque operazione di manutenzione, togliere l'alimentazione al dispositivo. • L'apparecchio dovrà essere destinato unicamente all'uso per il quale è stato espressamente concepito. • Il costruttore non può comunque essere considerato responsabile per eventuali danni derivanti da usi impropri, erronei ed irragionevoli.

#### Avvertenze relative al controllo da remoto del dispositivo

Alcune funzionalità dell'impianto possono essere gestite da smartphone/tablet, mediante apposite applicazioni. • Per permettere il controllo da remoto dell'impianto, è necessario che il dispositivo sia connesso ad una rete domestica con accesso ad Internet. • Il controllo da remoto del dispositivo mediante app. implica il consumo del traffico dati dello smartphone/tablet e della rete domestica; il costo derivato da tale consumo è a carico dell'utilizzatore.

#### **Descrizione**

QBEMFSB2 / QBEMFSAC dialoga con dispositivi radio compatibili e si connette ad internet attraverso linea cablata LAN o Wi-Fi. I dispositivi connessi a QBEMFSB2 / QBEMFSAC, una volta registrati a CAME Cloud, possono essere comandati da remoto attraverso Smartphone o Tablet da apposita applicazione.

#### Descrizione delle parti

- A Cavo LAN per la connessione del dispositivo ad un router
- **Alimentatore USB**
- **B** Pulsante
- **4** LED di segnalazione
- **G** Connettore per cavo LAN
- **6** Connettore alimentazione
- G LED blu che segnala lo stato di attività del dispositivo

#### Funzione dei LED

D Si accendono ogni volta che viene rilevata attività sulle reti:

Verde - Wi-Fi

Giallo - LAN

Rosso - radiofrequenza. Se il led lampeggia in modo regolare (una volta al secondo) significa che ci sono dei problemi nella comunicazione in radiofrequenza.

G La luce blu lampeggiante indica che il dispositivo è in fase di configurazione. La luce blu accesa fissa o pulsante indica che il dispositivo è in funzione; questa segnalazione può essere personalizzata.

#### Funzione del pulsante <sup>®</sup>

Tenendo premuto il pulsante per più di 5 secondi, abilita/disabilita la luce blu posta alla base del dispositivo che indica che il dispositivo è in funzione.

Tenendo premuto il pulsante per più di 10 secondi e rilasciato dopo il lampeggio del led blu, riporta alle seguenti impostazioni: LAN: IP (statico) =  $192.168.1.80$ 

Wi-Fi: Access Point (SSID:QBE\_0x0373xxxx) =  $192.168.9.1$ .

Tenendo premuto il pulsante per più di 30 secondi e rilasciato nel momento in cui il led blu è acceso fisso, si esegue il reset di tutto il sistema e della rete (come indicato sopra).

#### Dati tecnici

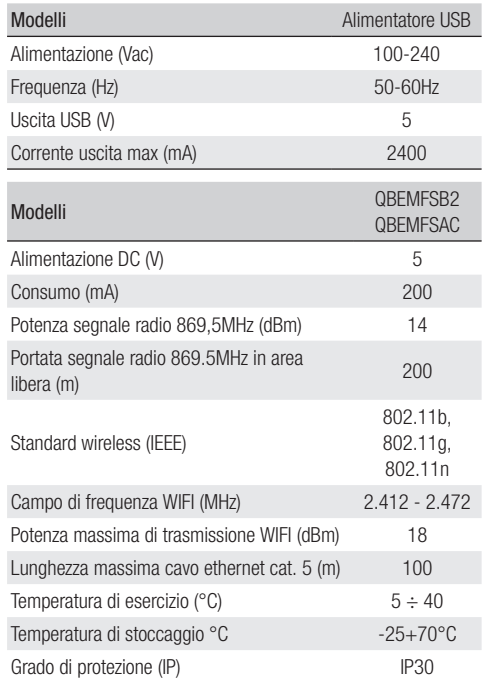

#### Limiti di impiego

#### Numero massimo di dispositivi controllabili

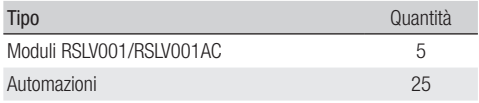

#### Installazione

Collocare il dispositivo lontano da oggetti metallici che possono schermare il segnale o dispositivi che generano campi magnetici.

Interporre meno pareti possibili tra il dispositivo ed il router.

La configurazione del dispositivo avviene mediante interfaccia **WFR** 

Il dispositivo può essere utilizzato senza dover modificare la configurazione di default. Le impostazioni descritte in seguito sono necessarie solo se si vogliono modificare le impostazioni di rete.

#### Accesso alle pagine di configurazione con connessione via cavo Ethernet

Collegare il dispositivo al proprio PC (router, switch) utilizzando il cavo Ethernet in dotazione.

Collegare l'alimentatore al dispositivo e alla rete elettrica. Il dispositivo prende automaticamente la configurazione dalla rete a cui è connesso (DHCP).

#### Accesso alle pagine di configurazione con connessione Wi-Fi

#### Il dispositivo genera una propria rete Wi-Fi

Collegare l'alimentatore al dispositivo e alla rete elettrica.

Ricercare sul proprio PC (tablet, smartphone) la rete Wi-Fi generata dal dispositivo (SSID:QBE\_0x0373xxxx).

Digitare sulla barra degli indirizzi del browser (Chrome, Firefox, Safari), l'indirizzo del dispositivo (192.168.9.1).

#### Configurazione

#### CAME<sub>T</sub>

#### Autorizzazione richiesta

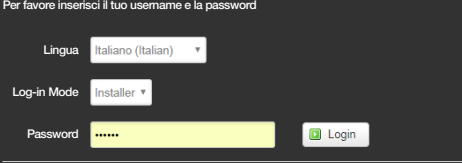

Selezionare l'opzione di accesso [INSTALLATORE] e digitare la password che per default è "112233" per accedere alle schermate di configurazione.

L'accesso con le credenziali di "Utente" (default password 123456) permette l'accesso alle pagine descritte di seguito in maniera semplificata.

L'accesso con le credenziali di "Admin" è riservato a personale qualificato per operazioni di manutenzione straordinaria.

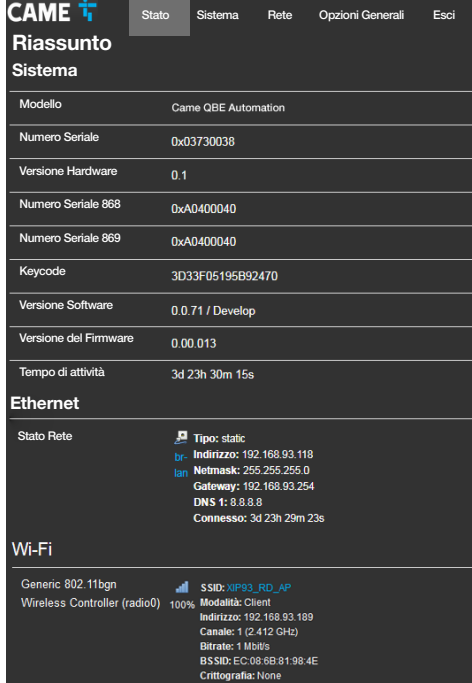

#### **[Stato]**

#### [Riassunto]

La schermata contiene una serie di informazioni tecniche utili ad identificare le caratteristiche del dispositivo e lo stato della rete.

#### [Log di sistema]

La sezione permette di generare dei file contenenti dati utili al servizio tecnico per individuare le cause di eventuali anomalie del sistema.

#### [Log del kernel]

La sezione permette di generare dei file contenenti dati utili al servizio tecnico per individuare le cause di eventuali anomalie del kernel.

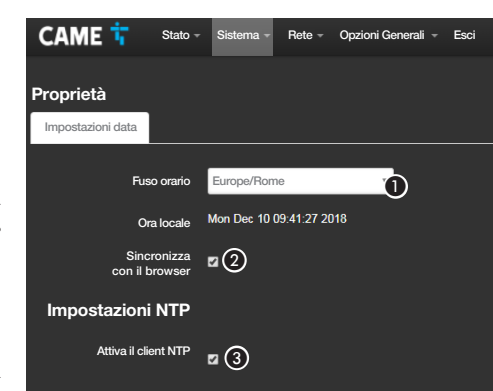

#### CAME<sup>+</sup> Stato - Sistema - Rete - Opzioni Generali - Esci Password Cambia la password di accesso al dispositivo Password d Conferma ø

#### **[Sistema]**

#### **[Proprietà]**

[Impostazione data]

A Scegliere dall'elenco, Continente - Stato/Città nel quale è installato l'impianto.

B Sincronizza data e ora con il browser.

Con client NTP attivo, indicare in questo spazio l'indirizzo/ indirizzi del server NTP mediante il quale il dispositivo sincronizzerà data e ora.

#### [Password]

Digitare la nuova password. La nuova password sostituisce quella utilizzata per l'accesso.

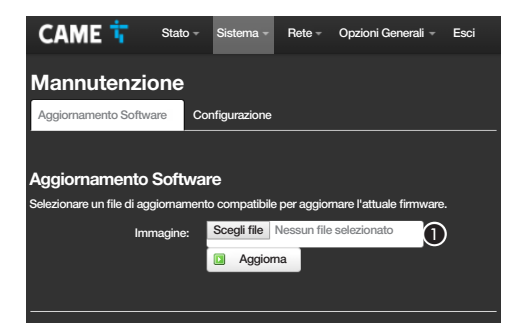

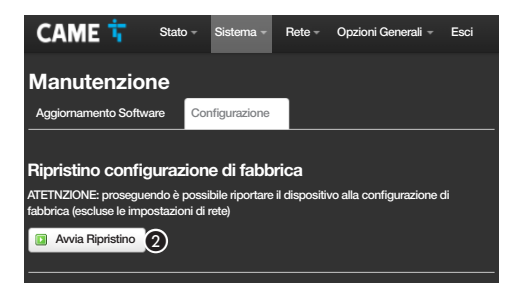

#### [Manutenzione]

#### [Aggiornamento Software]

A Selezionare il file contenente l'aggiornamento software all'interno del proprio computer ed avviare l'aggiornamento.

#### **[Configurazione]**

B Premere il pulsante per avviare il ripristino delle condizioni di fabbrica.

NOTA: Questo ripristino non modifica le impostazioni di rete configurate sul dispositivo.

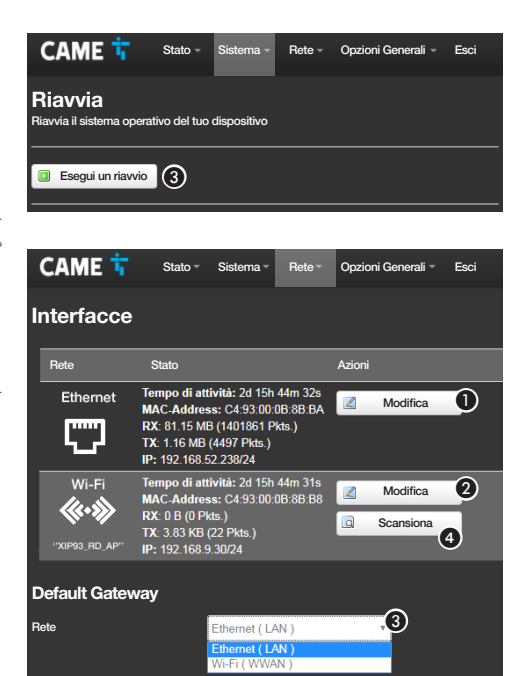

Salva & applica

#### [Riavvia]

C Premere il pulsante per riavviare il dispositivo.

#### [Rete]

#### **[Interfacce]**

La schermata permette di visualizzare le interfacce di rete attive.

A Premere il pulsante per modificare la configurazione della connessione LAN (Ethernet).

B Premere il pulsante per modificare la configurazione della connessione WWAN (Wi-Fi).

C Indicare se la connessione al gateway avviene mediante rete Ethernet o Wi-Fi.

4 Premere il pulsante per eseguire una scansione delle reti disponibili.

 Evitare di selezionare come default Gateway l'interfaccia Wi-Fi senza prima aver configurato la connessione Wi-Fi in modalità slave (Client) (vedere la pagina sulla configurazione del client)  $\bullet$ .

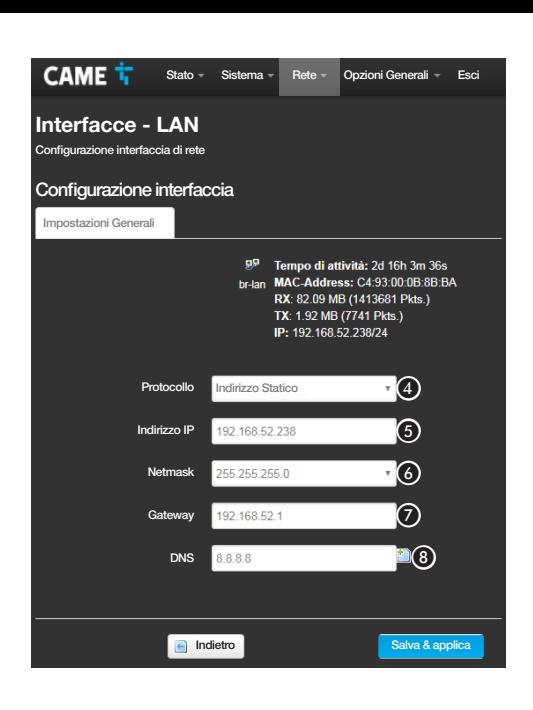

#### Configurazione interfacce

La configurazione dell'interfaccia WWAN (Wi-Fi) si svolge in maniera analoga a quella della rete LAN (Ethernet).

D Scegliere il tipo di indirizzamento tra Statico e DHCP.

#### [Indirizzo Statico]

L'indirizzo IP del dispositivo viene assegnato manualmente.

E Se si è scelto di utilizzare un IP statico, digitare l'indirizzo IP del dispositivo, che deve appartenere alla stessa sottorete (subnet) del router e degli altri dispositivi connessi.

F Se diversa da quella di default, indicare la maschera di rete (netmask) corretta.

G Indicare il default gateway per la rete di appartenenza.

**O** Inserire un indirizzo di DNS valido per avere la connessione CAMEConnect (es. 8.8.8.8).

#### [DHCP]

L'indirizzo IP del dispositivo viene assegnato dal server DHCP; se non vi sono esigenze particolari, con questa modalità attiva è possibile proseguire con la configurazione senza inserire ulteriori dati.

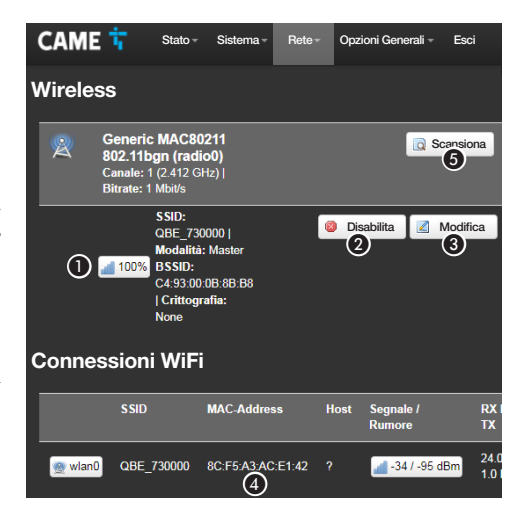

#### [Wi-Fi]

Il dispositivo è in grado operare in due modalità.

#### Modalità master (Access Point)

Il dispositivo genera una propria rete Wi-Fi.

A Caratteristiche della rete Wi-Fi generata dal dispositivo.

B Premere il pulsante per disabilitare la rete Wi-Fi.

C Premere il pulsante per modificare le caratteristiche della rete Wi-Fi generata dal dispositivo.

D MAC-Address di dispositivi eventualmente connessi alla rete Wi-Fi generata dal dispositivo.

#### Modalità slave (Client)

Il dispositivo si collega ad un router Wi-Fi che funge da master.

E Premere il pulsante per eseguire una scansione delle reti disponibili.

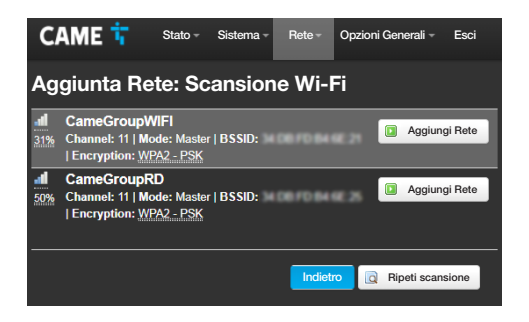

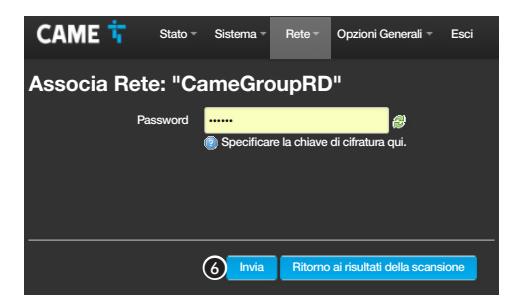

#### Scansione reti WI-Fi

La schermata visualizza le reti rilevate.

Selezionare una rete per procedere alla connessione.

#### Associazione rete Wi-FI

Nel caso in cui la rete sia protetta è necessario inserire la password della rete WiFi per ottenere l'accesso.

**6** Premere il pulsante per proseguire.

CAME<sub>T</sub> Stato - Sistema - Rete - Opzioni Generali - Esci

#### Rete Wireless: Master "QBE" (wlan0)

La sezione Configurazione del dispositivo gestisce le impostazioni fisiche dell'interfaccia radio come il canale la potenza di trasmissione, la larghezza di banda. Le impostazioni di rete come la crittografia o la modalità di funzionamento sono raggruppati nella sezione Configurazione Interfaccia.

#### Configurazione del dispositivo

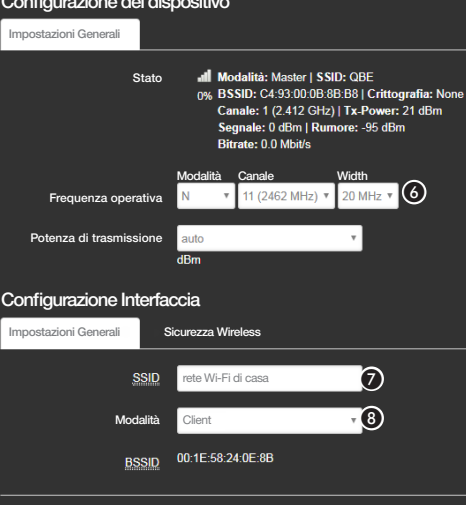

#### Modifica delle caratteristiche della rete Wi-Fi generata dal dispositivo

F Se necessario variare frequenza e potenza di trasmissione G Assegnare un nome (SSID) al dispositivo.

H Configurare la modalità di funzionamento del dispositivo. ACCESS Point - Il dispositivo genera una propria rete Wi-Fi Client - Il dispositivo si connette ad una rete Wi-Fi esistente

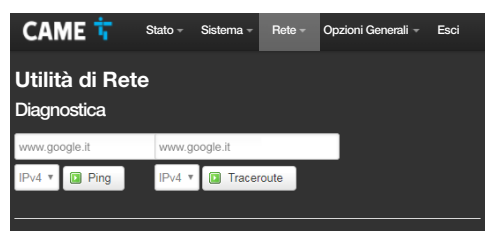

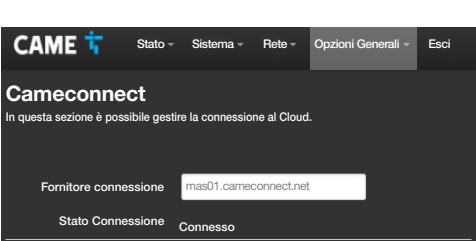

#### [Utilità di Rete]

#### [Diagnostica]

La schermata permette di verificare lo stato della connessione.

#### [Opzioni Generali]

#### [Cameconnect]

La schermata permette di abilitare/disabilitare la connessione a CAMEConnect e verificare lo stato della connessione.

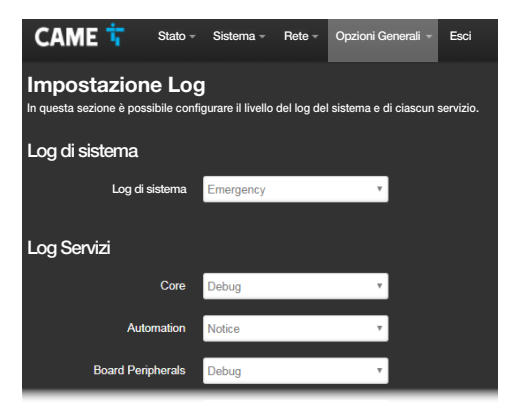

#### [Impostazione Log]

La schermata permette di configurare il livello del log di sistema e di ciascun log dei servizi.

La visualizzazione ed il download dei log può essere eseguito dalla schermata [Stato]-> [Log di sistema].

#### Programmare configurare e gestire un impianto

Una volta eseguita la configurazione di rete del dispositivo è possibile configurare, programmare e controllare dispositivi connessi a QBEMFSB2 / QBEMFSAC, utilizzando le applicazioni disponibili per dispositivi Android e iOS.

APP SETUP = Applicazione per la programmazione e configurazione dell'impianto

AUTOMATION = Applicazione per il controllo dell'impianto

#### Riferimenti normativi

Il prodotto è conforme alle direttive applicabili, vigenti al momento della fabbricazione.

CAME S.p.A. dichiara che il prodotto descritto in questo manuale è conforme alla Direttiva 2014/53/UE e al documento Radio Equipment Regulations 2017.

I testi completi delle dichiarazioni di conformità UE (CE) e UK (UKCA) sono disponibili su www.came.com.

Dismissione e smaltimento. Non disperdere nell'ambiente l'imballaggio e il dispositivo alla fine del ciclo di vita, ma smaltirli seguendo le norme vigenti nel paese di utilizzo del prodotto. I componenti riciclabili riportano simbolo e sigla del materiale. I DATI E LE INFORMAZIONI INDICATE IN QUESTO MANUALE SONO DA RITENERSI SUSCETTIBILI DI MODIFICA IN QUALSIASI MOMENTO E SENZA OBBLIGO DI PREAVVISO. LE MISURE, SE NON DIVERSAMENTE INDICATO, SONO IN MILLIMETRI.

#### ENGLISH

#### General Precautions

• Carefully read the instructions before starting installation and performing any procedures as explained by the manufacturer. • The installation, programming, commissioning and maintenance of the product must only be carried out by qualified technicians, properly trained in compliance with the regulations in force, including health and safety measures and the disposal of packaging. • Before carrying out any cleaning or maintenance operation, disconnect the device from the power supply. • The equipment must be destined solely for the use for which it was expressly designed. • The manufacturer cannot be held liable for any damage resulting from wrongful, improper and unreasonable use.

#### Cautionary issues on remotely controlling the device

Some features of the system may be managed by smartphones and tablet PCs, by using the corresponding apps. • For the system to be remotely controlled, the device must be connected to a home network with internet access. • Remotely controlling the device via app means that the data traffic consumption takes place over the home network of the smartphone or table PC; the cost deriving from this consumption is charged to the user.

#### **Description**

QBEMFSB2 / QBEMFSAC communicates with compatible wireless devices and connects to the internet through wired LAN or Wi-Fi connection.

Devices connected to QBEMFSB2 / QBEMFSAC, once registered with CAME Cloud, can be remotely controlled through a Smartphone or Tablet by a specific application.

#### Description of parts

- A LAN cable for connecting the device to a router
- **O** USB power supply
- **B** Button
- **O** Warning LED
- E LAN cable connector
- **6** Power-supply connector
- G Blue LED that indicates the device activity status

#### LED function

**O** They turn up every time an activity is detected on the networks:

Green - Wi-Fi

Yellow - LAN

Red - radio frequency. If the LED flashes regularly (once per second) it means that there are problems with radio frequency communication.

G A flashing blue light indicates that the device is being configured. A steady or pulsating blue light indicates that the device is operating; this signal can be customised.

#### Function of the **O** button

Press and hold for more than 5 seconds to enable/disable the blue light at the base of the device, indicating when it is in operation.

Press and hold for more than 10 seconds and release after the blue LED flashes to return to the following settings:

LAN: IP (static) =  $192.168.1.80$ 

Wi-Fi: Access Point (SSID:QBE\_0x0373xxxx) = 192.168.9.1. Press and hold for more than 30 seconds and release when the blue LED remains on to reset the whole system and network (as indicated above).

#### Technical data

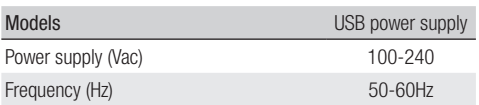

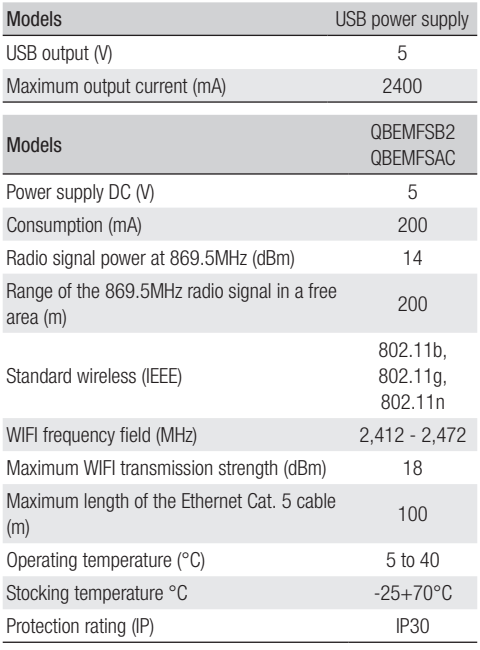

#### Limits to use

#### Maximum number of devices that can be controlled

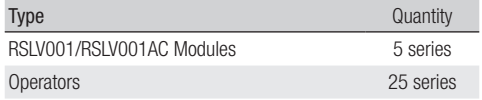

#### Installation

Place the device away from metal objects that can shield the signal or devices that generate magnetic fields.

Interpose as few as possible walls between the device and the router.

The device configuration is performed through WEB interface.

The device can be used without having to change the default configuration. The settings described below are only necessary if the network settings have to be changed.

#### Access to configuration pages through Ethernet cable connection

Connect the device to your PC (router, switch) using the Ethernet cable supplied.

Connect the power supply to the device and to the mains.

The device automatically takes the configuration from the network to which it is connected (DHCP).

#### Access to configuration pages through Wi-Fi connection

#### The device generates its own Wi-Fi network.

Connect the power supply to the device and to the mains.

Search on your PC (tablet, smartphone) the Wi-Fi network generated by the device (SSID:QBE\_0x0373xxxx).

Type the address of the device (192.168.9.1) in the address bar of the browser (Chrome, Firefox, Safari).

#### **Configuration**

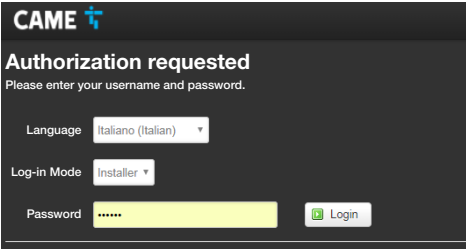

Select the "INSTALLER" access option and enter the password, which is set to "112233" by default, to access the settings windows.

 Access with "User" credentials (default password 123456) allows access to the pages described below in a simplified manner.

Accessing with "Admin" credential is only for skilled technical staff, and is for extraordinary maintenance.

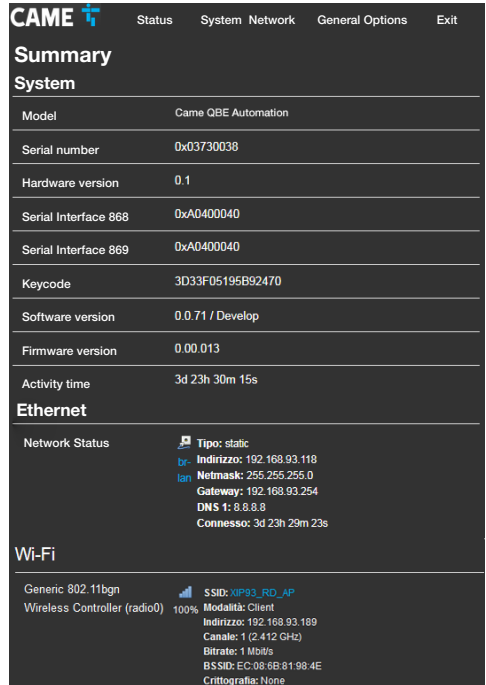

#### **[Status]**

#### [Summary]

This screen show technical information that is useful to identify the device's characteristics and the network status.

#### [System log]

The section lets you generate file that contain data useful for technical servicing aimed at finding any system malfunctions.

#### [Kernel Log]

The section lets you generate file that contain data useful for technical servicing aimed at finding any kernel malfunctions.

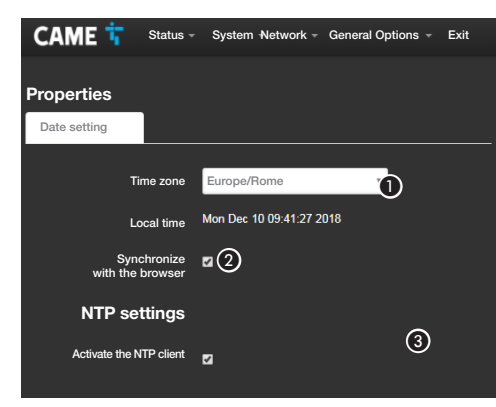

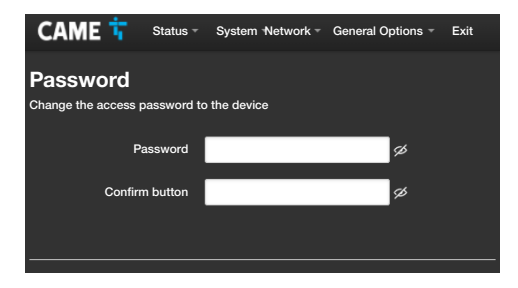

#### [System]

#### **[Properties]**

[Date setting]

A Select from the list, the Continent - State/City where the system is installed.

B Synchronize date and time with the browser.

Co With NTP client active, in this space provide the NTP server address/addresses through which the device will synchronize the date and time.

#### **[Password]**

Enter the new password The new password replaces the one used for access.

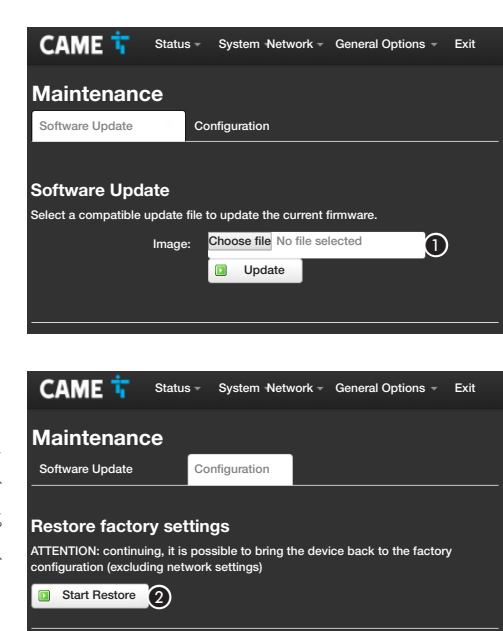

#### [Maintenance]

[Software Update]

A Select the file containing the software update on your computer, and start the update.

#### [Configuration]

**O** Press the button to start the procedure for restoring the default conditions.

NOTE: This reset does not change the network settings configured on the device.

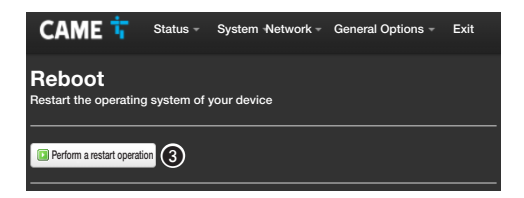

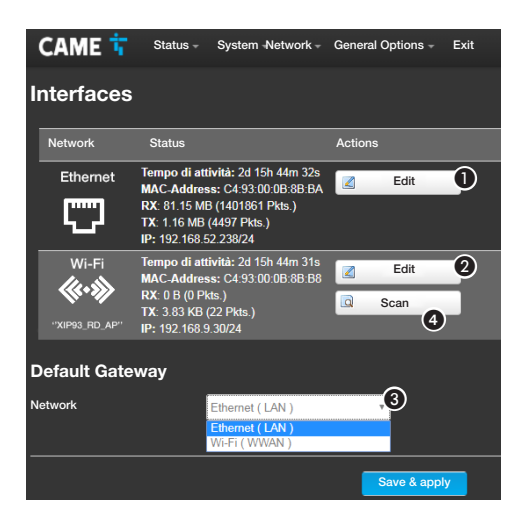

#### [Restart]

**C** Press the button to restart the device.

#### [Network]

#### **Interfaces1**

The screen is used to view the active network interfaces.

**A** Press the button to change the LAN (Ethernet) connection configuration.

**2** Press the button to change the WWAN (Wi-Fi) connection configuration.

co Indicate if the connection to the gateway takes place trough Ethernet or Wi-Fi network.

**4** Press the button to scan the available networks.

Do not select the Wi-Fi interface as the default gateway without first having configured the Wi-Fi connection in slave (Client) mode (please see the client configuration page)  $\bigcirc$ .

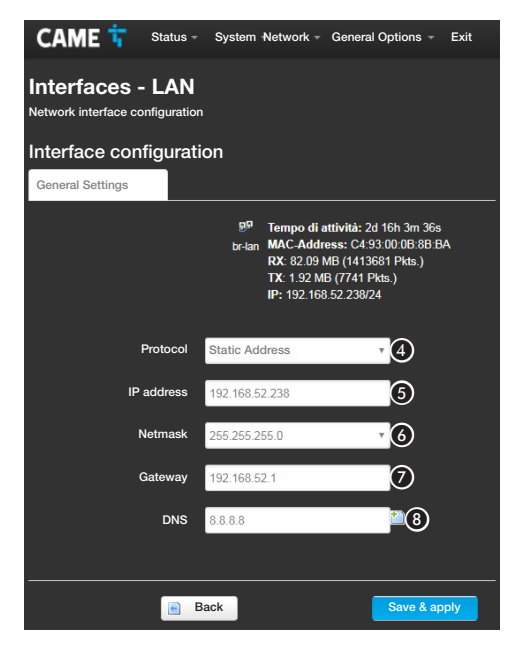

#### Interfaces configuration

The WWAN (Wi-Fi) interface is configured in the same way as the LAN (Ethernet) interface.

Choose the type of addressing between Static and DHCP.

#### **[Static Address]**

The device's IP address is manually assigned.

E If you have chosen a static IP address, enter the device's IP, which must belong to the same subnet as that of the router and of the other connected devices.

 $\bigcirc$  If the netmask is different from the default one, indicate the correct netmask.

**O** Provide the default gateway for your network.

**B** Enter a valid DNS address to have the CAMEConnect connection (for example, 8.8.8.8.).

#### [DHCP]

The device's IP address is manually assigned by the DHCP server; if there are no special needs, this mode lets you continue with the settings without adding any additional data.

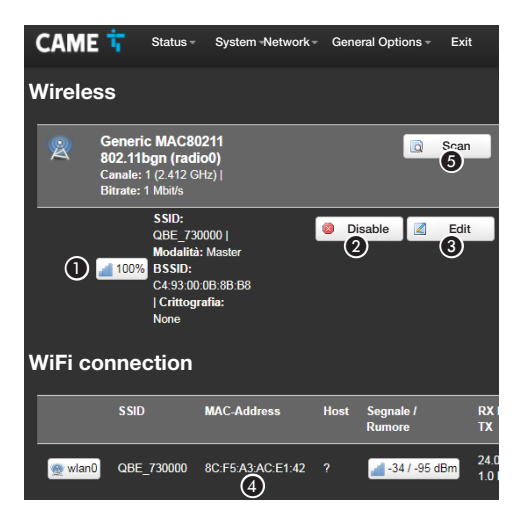

#### [Wi-Fi]

The device can operate in two modes.

#### Master mode (Access Point)

The device generates its own Wi-Fi network.

A Characteristics of the Wi-Fi network generated by the device.

**O** Press the button to disable the Wi-Fi network.

C Press the button to change the characteristics of the Wi-Fi network generated by the device.

**<sup>2</sup>** MAC-Address of devices connected to the Wi-Fi network generated by the device.

#### Slave mode (Client)

The device connects to a Wi-Fi router that serves as a master.

**O** Press the button to scan the available networks.

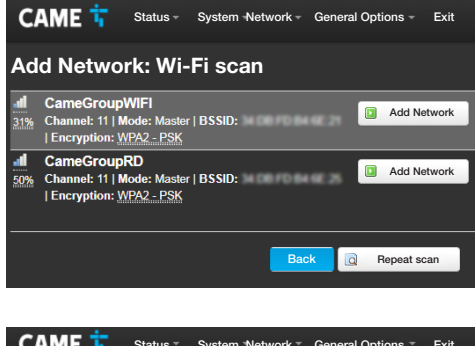

#### CAME T Status \* System Network \* General Options \* Exit Associate Network: "CameGroupRD" Password *<u><u>.....</u>*</u> œ Specify the encryption key here.  $\odot$ Send Return to the scan results

#### Wi-Fi networks scan

The screen displays the networks detected. Select a network to connect to.

#### Wi-Fi network association

If the network is protected, enter the password for the WiFi network to get access.

**6** Press the button to continue.

#### CAME T Status - System Network - General Options - Exit

#### Wireless network: Master "QBE" (wlan0)

The Configuration section of the device manages the physical settings of the wireless interface such as channel, transmission power, bandwidth. Network settings such as encryption or mode of operation are grouped together in the Interface Configuration section.

#### Configuring the device

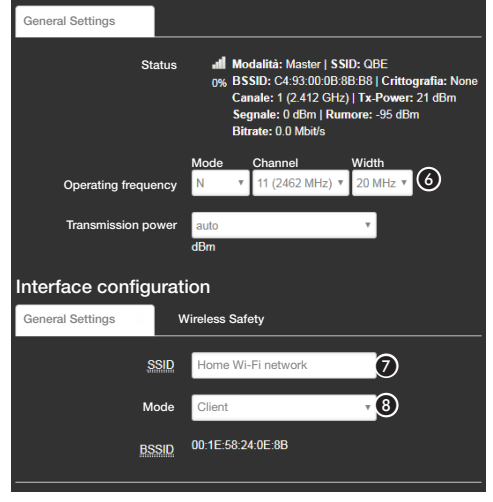

#### Modification of the characteristics of the Wi-Fi network generated by the device

**6** If necessary, change the transmission frequency and power

Assign a name (SSID) to the device.

 $\bigcirc$  Configure the operation mode of the device.

ACCESS Point - The device generates its own Wi-Fi network Client - The device connects to an existing Wi-Fi network

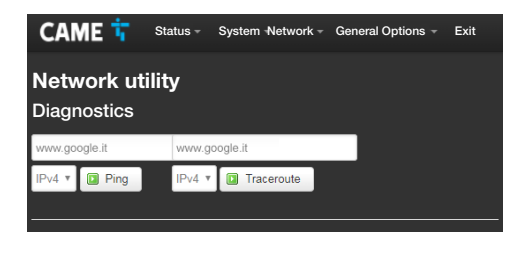

#### [Network utility] [Diagnostics]

The screen is used to check the connection status.

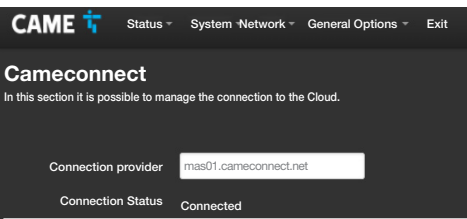

#### [General Options]

#### [Cameconnect]

The screen is used to enable/disable the connection to CAMEConnect and check the connection status.

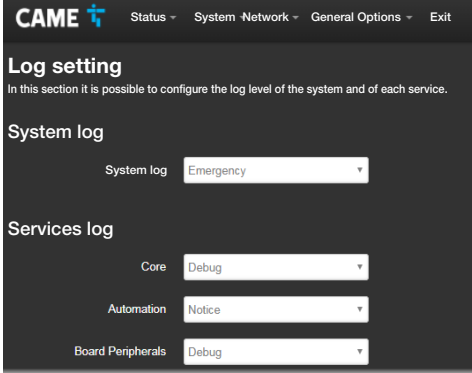

#### [Log Setting]

This screen is used to configure the system log level and each service log.

The display and download of logs can be performed from the [Status]-> [System Log] screen.

#### Programming, configuring and managing a system

Once the network configuration of the device is completed, it is possible to configure, program and control devices connected to QBEMFSB2 / QBEMFSAC, using the applications available for Android and iOS devices.

 $APP$  SETUP = Application for system programming and configuration

 $AUTOMATION = Apolication for system control$ 

#### Regulations

This product complies with the applicable standards in force at the time of manufacturing.

CAME S.p.A. declares that the product described in this manual complies with Directive 2014/53/EU and the Radio Equipment Regulations 2017.

The full EC declaration of conformity and UK Conformity Assessed (UKCA) marking information can be found at www.came.com.

Decommissioning and disposal. Dispose of the packaging and the device at the end of its life cycle responsibly, in compliance with the laws in force in the country where the product is used. The recyclable components are marked with a symbol and the material's ID marker.

THE DATA AND INFORMATION SHOWN IN THIS MANUAL ARE TO BE CONSIDERED AS SUBJECT TO CHANGE AT ANY TIME AND WITHOUT THE NEED FOR ANY ADVANCE WARNING. MEASUREMENTS, UNLESS OTHERWISE INDICATED, ARE IN MILLIMETRES.

#### **FRANCAIS**

#### Instructions générales

• Lire attentivement les instructions avant toute opération d'installation et effectuer les interventions comme indiqué par le fabricant. • L'installation, la programmation, la mise en service et la manutention du produit ne doivent être effectuées que par des techniciens qualifiés et dans le strict respect des normes en vigueur, y compris des règles sur la prévention des accidents et l'élimination des emballages. • Avant toute opération d'entretien, mettre le dispositif hors tension. • L'appareil ne devra être destiné qu'à l'utilisation pour laquelle il a été expressément conçu. • Le fabricant ne peut toutefois être tenu pour responsable des éventuels dommages qui naîtraient d'une utilisation erronée ou déraisonnable.

#### Instructions sur le contrôle à distance du dispositif

L'installation présente quelques fonctions pouvant être gérées sur smartphone/tablette par le biais d'applications spécifiques.

• L'exécution du contrôle à distance de l'installation requiert la connexion du dispositif à un réseau domestique avec accès à Internet. • Le contrôle à distance du dispositif par app implique la consommation du trafic de données du smartphone/tablette et du réseau domestique ; le coût de cette consommation est à la charge de l'utilisateur.

#### **Description**

QBEMFSB2 / QBEMFSAC dialogue avec des dispositifs radio compatibles et se connecte à Internet via un réseau local câblé ou une ligne Wi-Fi.

Les dispositifs connectés à QBEMFSB2 / QBEMFSAC, une fois enregistrés à CAME Cloud, peuvent être commandés à distance par Smartphone ou Tablette à partir d'une application spécifique.

#### Description des parties

- A Câble LAN pour la connexion du dispositif à un routeur
- **Alimentation USB**
- **B** Bouton
- **O** LED de signalisation
- **6** Connecteur pour câble LAN
- **6** Connecteur alimentation
- G LED bleue de signalisation de l'état d'activité du dispositif

#### Fonction des Leds

D Elles s'allument à chaque détection d'activité sur les réseaux : Vert - Wi-Fi

Jaune - LAN

Rouge - radiofréquence. Lorsque la led clignote régulièrement (une fois par seconde), elle signale la présence de problèmes de communication en radiofréquence.

G La lumière bleue clignotante indique que le dispositif est en phase de configuration. Le voyant bleu allumé en permanence ou intermittente indique que le dispositif est en fonction ; cette signalisation peut être personnalisée.

#### Fonction du bouton <sup>®</sup>

Enfoncé pendant plus de 5 secondes, le bouton active/désactive la lumière bleue à la base du dispositif indiquant que celui-ci est en fonction. Enfoncé pendant plus de 10 secondes puis relâché après le clignotement de la LED bleue, le bouton réinitialise aux paramètres suivants :

LAN : IP (statique) =  $192.168.1.80$ 

Wi-Fi : Access Point (SSID:QBE\_0x0373xxxx) = 192.168.9.1.

Enfoncé pendant plus de 30 secondes puis relâché lorsque la led bleue est allumée en permanence, le bouton réinitialise tout le système et leréseau (comme indiqué ci-dessus).

#### Données techniques

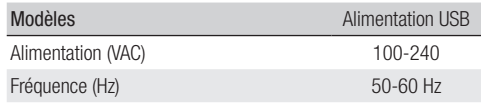

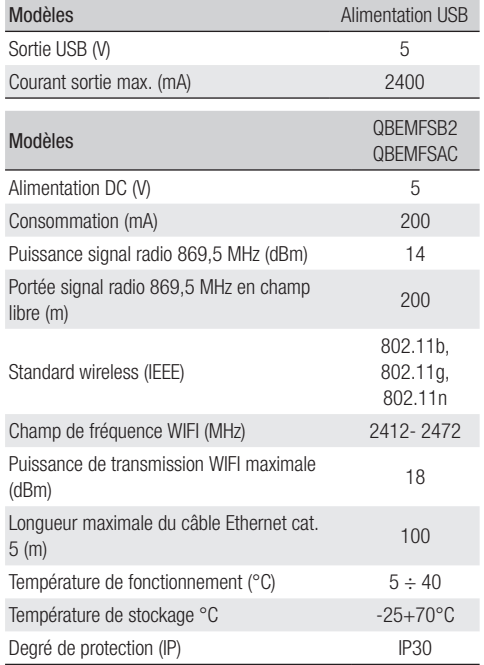

## ege **36 –** Manuel **FAOT693M4A –** 06/2022 – © CAME S.p.A. – Traduction de le instructions originales<br>Le contenu de ce manuel est susceptible de subir des modifications à tout moment et sans aucun préavis. *Page 36 - Manuel FA01693M4A - 06/2022 - © CAME S.p.A.. - Traduction de le instructions originales Le contenu de ce manuel est susceptible de subir des modifications à tout moment et sans aucun préavis.*

#### Limites d'utilisation

#### Nombre maximum de dispositifs contrôlables

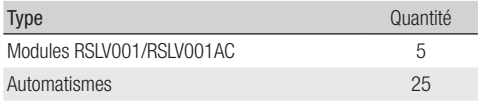

#### Installation

Placer le dispositif loin des objets métalliques qui peuvent bloquer le signal ou des dispositifs qui génèrent des champs magnétiques.

Réduire au minimum le nombre de murs entre le dispositif et le routeur.

La configuration du dispositif est effectuée par interface WEB.

 $\mathbb{H}$  Le dispositif peut être utilisé sans avoir à modifier la configuration par défaut. Les paramètres décrits ci-dessous ne sont nécessaires que pour modifier les paramètres réseau.

#### Accès aux pages de configuration avec connexion par câble Ethernet

Connecter le dispositif au PC (routeur, interrupteur) au moyen du câble Ethernet fourni. Connecter le bloc d'alimentation au dispositif et au réseau électrique.

Le dispositif prend automatiquement la configuration du réseau

auquel il est connecté (DHCP).

#### Accès aux pages de configuration avec connexion Wi-Fi

#### Le dispositif génère son propre réseau Wi-Fi.

Connecter le bloc d'alimentation au dispositif et au réseau électrique.

Chercher sur le PC (tablette, smartphone) le réseau Wi-Fi généré par le dispositif (SSID:QBE\_0x0373xxxx).

Saisir dans la barre d'adresses du navigateur (Chrome, Firefox, Safari) l'adresse du dispositif (192.168.9.1).

#### Configuration

#### CAME<sub>T</sub>

#### Autorisation requise

Veuillez saisir votre nom d'utilisateur et votre mot de passe

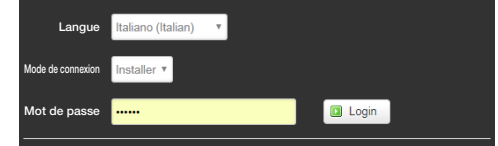

Sélectionner l'option d'accès [INSTALLATEUR] et entrer le mot de passe par défaut (112233) pour accéder aux pages de configuration.

 $\Box$  L'accès avec les identifiants « Utilisateur » (mot de passe par défaut 123456) permet d'accéder aux pages décrites cidessous de manière simplifiée.

L'accès par le biais des données d'« Admin » est réservé au personnel qualifié pour des opérations d'entretien curatif.

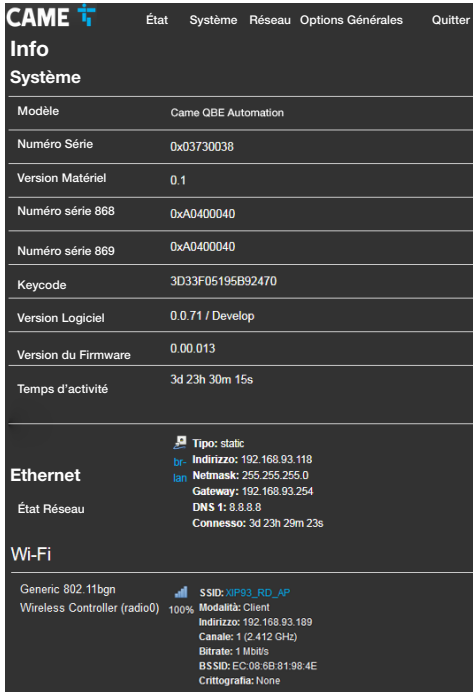

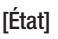

#### [Info]

Cette page contient une série d'informations techniques utiles à l'identification des caractéristiques du dispositif et de l'état du réseau.

#### [Journal système]

La section permet de générer des fichiers qui contiennent des données utiles au service technique afin de déterminer les causes d'éventuelles anomalies du système.

#### [Log du kernel]

La section permet de générer des fichiers qui contiennent des données utiles au service technique afin de déterminer les causes d'éventuelles anomalies du kernel.

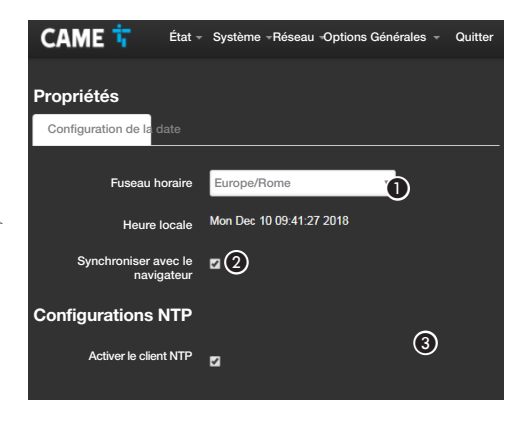

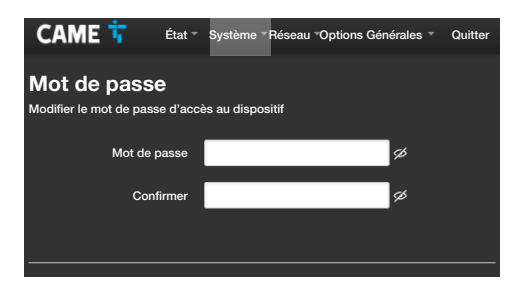

#### **[Système]**

#### **[Propriétés]**

[Configuration date]

A Choisir dans la liste le Continent - Pays/Ville où le système est installé.

B Synchroniser la date et l'heure avec le navigateur.

C En cas de client NTP activé, indiquer dans ce champ l'adresse/les adresses du serveur NTP par laquelle/lesquelles le dispositif synchronisera la date et l'heure.

#### [Mot de passe]

Entrer le nouveau mot de passe. Le nouveau mot de passe remplace celui utilisé pour l'accès.

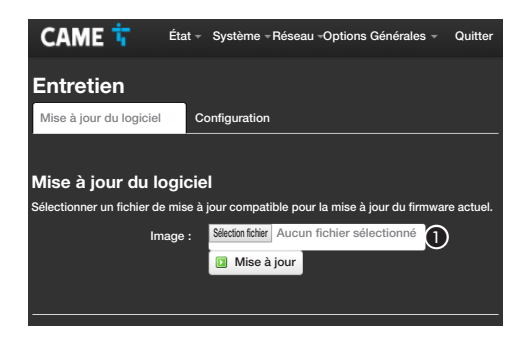

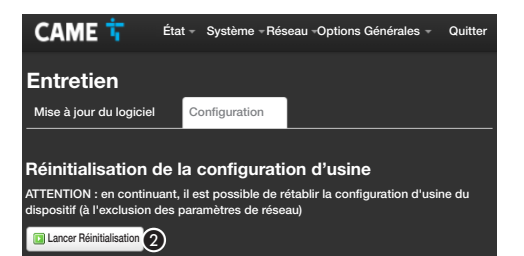

#### **[Entretien]**

#### [Mise à jour Logiciel]

A Sélectionner le fichier contenant la mise à jour du logiciel installé sur l'ordinateur et lancer la mise à jour.

#### **[Configuration]**

REMARQUE. Cette réinitialisation ne modifie pas les paramètres réseau configurés sur le dispositif.

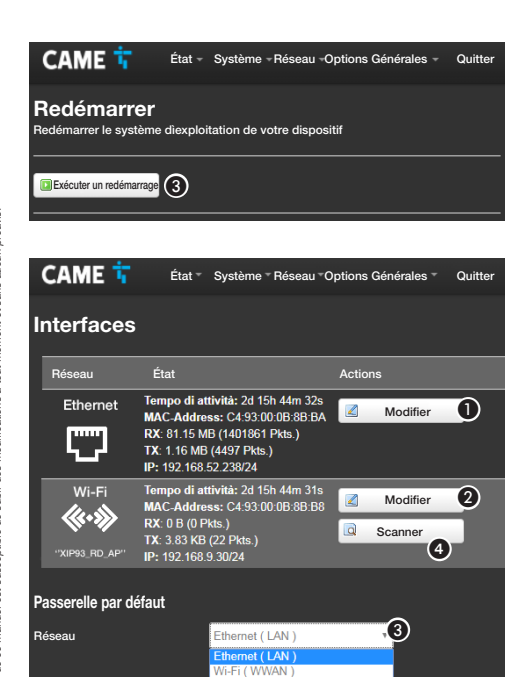

Sauvegarder & appliquer

#### **[Redémarrer]**

C Appuyer sur le bouton pour redémarrer le dispositif.

#### **[Réseau]**

#### **[Interfaces]**

Cette page permet de visualiser les interfaces réseau activées.

A Appuyer sur ce bouton pour modifier la configuration de la connexion LAN (Ethernet).

B Appuyer sur ce bouton pour modifier la configuration de la connexion WWAN (Wi-Fi).

C Indiquer le type de connexion à la passerelle : par réseau Ethernet ou Wi-Fi.

4 Appuyer sur ce bouton pour effectuer un balayage des réseaux disponibles.

Éviter de sélectionner l'interface Wi-Fi comme passerelle par défaut sans avoir configuré au préalable la connexion Wi-Fi en mode slave (Client) (voir page sur la) configuration du client)  $\bullet$ .

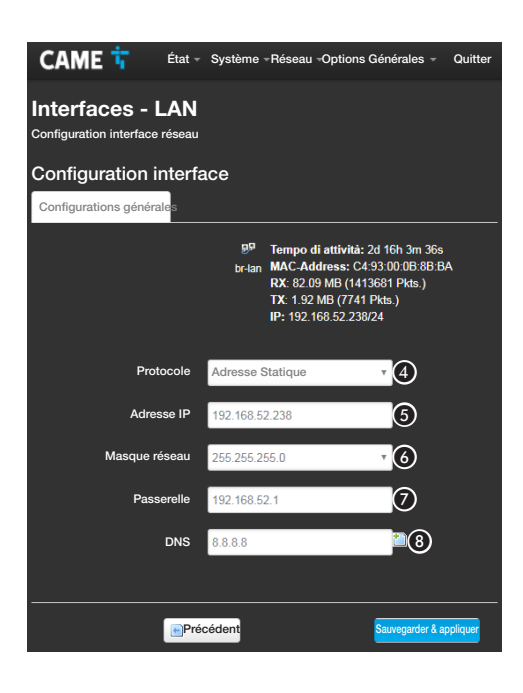

#### Configuration des interfaces

La configuration de l'interface WWAN (Wi-Fi) est similaire à celle du réseau LAN (Ethernet).

D Sélectionner le type d'adressage : Statique ou DHCP.

#### [Adresse Statique]

L'adresse IP du dispositif est attribuée manuellement.

**G** En cas d'utilisation d'une adresse IP statique, entrer l'adresse IP du dispositif, qui doit appartenir au même sous-réseau (subnet) que le routeur et que les autres dispositifs connectés.

**6** Indiquer le masque réseau (netmask) correct s'il devait différer du masque par défaut.

G Indiquer la passerelle par défaut pour le réseau d'appartenance.

**e** Entrer une adresse de DNS valide pour activer la connexion CAMEConnect (ex. : 8.8.8.8).

#### [DHCP]

L'adresse IP du dispositif est attribuée par le serveur DHCP ; cette modalité permet , à défaut d'exigences particulières, de poursuivre la configuration sans devoir saisir d'autres données.

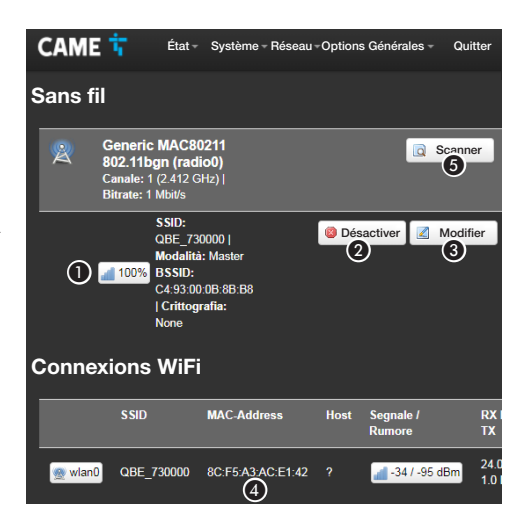

#### [Wi-Fi]

Le dispositif est en mesure de fonctionner dans deux modalités.

#### Modalité master (Access Point)

Le dispositif génère son propre réseau Wi-Fi.

A Caractéristiques du réseau Wi-Fi généré par le dispositif.

B Appuyer sur le bouton pour désactiver le réseau Wi-Fi.

C Appuyer sur le bouton pour modifier les caractéristiques du réseau Wi-Fi généré par le dispositif.

D MAC-Address de dispositifs éventuellement connectés au réseau Wi-Fi généré par le dispositif.

#### Modalité slave (Client)

Le dispositif se connecte à un routeur Wi-Fi faisant fonction de master.

E Appuyer sur ce bouton pour effectuer un balayage des réseaux disponibles.

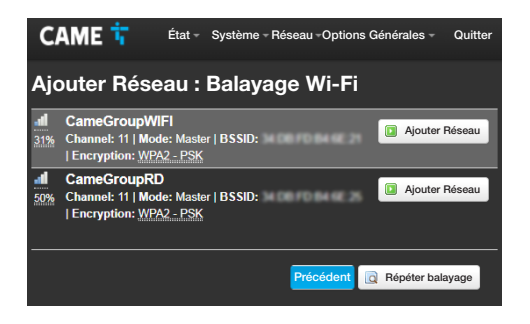

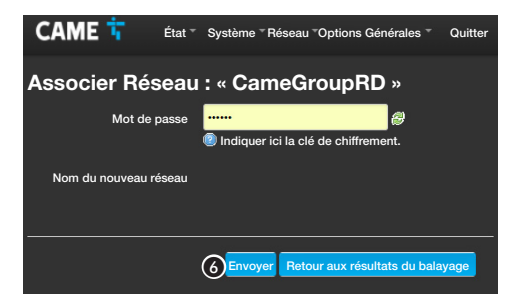

#### Balayage réseaux Wi-Fi

La page visualise les réseaux détectés.

Sélectionner un réseau pour établir la connexion.

#### Association réseau Wi-Fi

En cas de réseau protégé, il est nécessaire de saisir le mot de passe du réseau WiFi pour pouvoir accéder.

**G** Appuyer sur ce bouton pour continuer.

#### CAME T

État - Système - Réseau - Options Générales - Quitter

#### Réseau sans fil : Master « QBE » (wlan0)

La section Configuration du dispositif gère les paramètres physiques de l'interface radio tels que le canal, la puissance de transmission, la bande passante. Les paramètres réseau tels que le cryptage ou le mode de fonctionnement sont regroupés dans la section Configuration de l'interface.

#### Configuration du dispositif

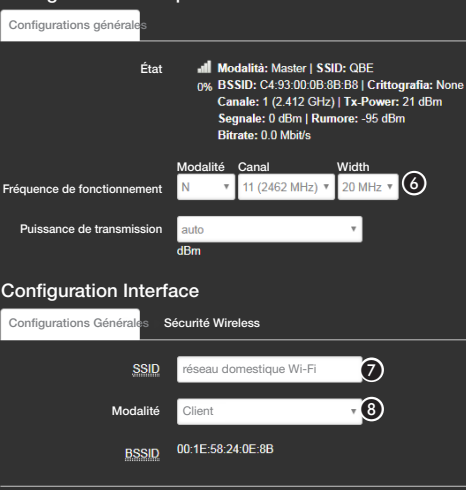

Modification des caractéristiques du réseau Wi-Fi généré par le dispositif

**6** Modifier si nécessaire la fréquence et la puissance de transmission.

G Attribuer un nom (SSID) au dispositif.

 $\Omega$  Configurer le mode de fonctionnement du dispositif.

ACCESS Point - Le dispositif génère son propre réseau Wi-Fi Client - Le dispositif se connecte à un réseau Wi-Fi existant

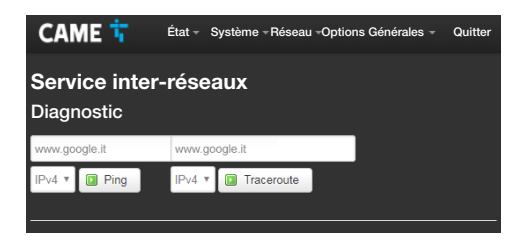

#### [Utilitaire de réseau]

#### [Diagnostic]

Cette page permet de vérifier l'état de la connexion.

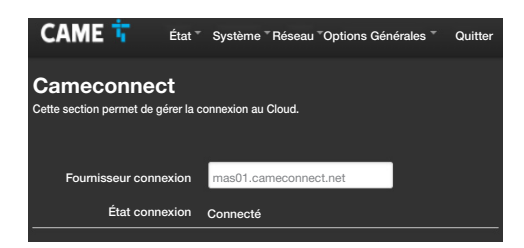

#### [Options Générales]

#### [Cameconnect]

Cette page permet d'activer/désactiver la connexion à CAMEConnect et de vérifier l'état de la connexion.

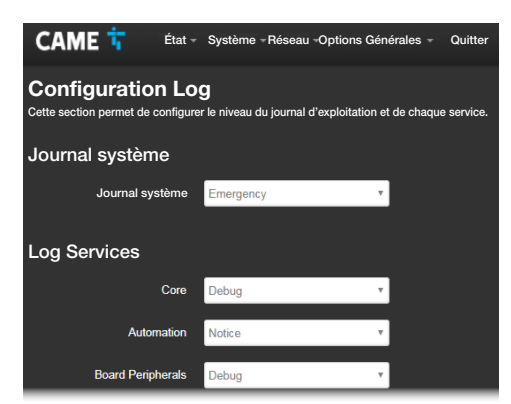

#### [Configuration Log]

Cette page permet de configurer le niveau du journal d'exploitation et de chaque log des services.

L'affichage et le téléchargement des journaux peuvent être effectués à partir de la page [État]-> [Journal système].

#### Programmer, configurer et gérer une installation

Après exécution de la configuration réseau du dispositif, il est possible de configurer, programmer et contrôler les dispositifs connectés à QBEMFSB2 / QBEMFSAC, en utilisant les applications disponibles pour les dispositifs Android et iOS.

APP SETUP = Application pour la programmation et la configuration de l'installation

AUTOMATION = Application pour le contrôle de l'installation

#### Références normatives

Ce produit est conforme aux directives applicables, en vigueur lors de sa fabrication.

CAME S.p.A. déclare que le produit décrit dans ce manuel est conforme à la Directive 2014/53/UE et au document Radio Equipment Regulations 2017.

Les textes complets des déclarations de conformité UE (CE) et UK (UKCA) sont disponibles sur www.came.com.

Mise au rebut et élimination. Ne pas jeter l'emballage et le dispositif dans la nature au terme du cycle de vie de ce dernier, mais les éliminer selon les normes en vigueur dans le pays où le produit est utilisé. Le symbole et le sigle du matériau figurent sur les composants recyclables.

LES DONNÉES ET LES INFORMATIONS CONTENUES DANS CE MANUEL SONT SUSCEPTIBLES DE SUBIR DES MODIFICATIONS À TOUT MOMENT ET SANS AUCUN PRÉAVIS. LES DIMENSIONS SONT EXPRIMÉES EN MILLIMÈTRES, SAUF INDICATION CONTRAIRE.

#### POLSKI

#### Ostrzeżenia ogólne

• Prosimy o uważne przeczytanie instrukcji przed przystąpieniem do instalacji i wykonaniem czynności wskazanych przez producenta. • Instalacja, programowanie, przygotowanie do pracy i konserwacja produktu mogą być wykonywane tylko przez wykwalifikowany lub odpowiednio przeszkolony personel techniczny zgodnie z obowiązującymi przepisami, włącznie z przepisami bezpieczeństwa i dotyczącymi utylizacji opakowań. • Przed wykonaniem jakiejkolwiek czynności związanej z konserwacją należy odłączyć zasilanie od urządzenia. • Urządzenie musi być użytkowane wyłącznie do celów, dla jakich zostało stworzone. • Producent nie jest odpowiedzialny za ewentualne szkody spowodowane nieprawidłowym, błędnym lub nierozsądnym użytkowaniem.

#### Ostrzeżenia dotyczące zdalnego sterowania urządzeniem

Niektóre funkcje instalacji mogą być zarządzanie ze smartfona/ tabletu za pośrednictwem odpowiednich aplikacji. • Aby umożliwić zdalne sterowanie instalacją, urządzenie musi być podłączone do domowej sieci z dostępem do internetu. • Zdalne sterowanie urządzeniem za pośrednictwem aplikacji wiąże się ze zużyciem transferu danych w smartfonie/tablecie oraz w sieci domowej; koszt wynikający z takiego zużycia ponosi użytkownik.

#### Opis

QBEMFSB2 / QBEMFSAC komunikuje się z kompatybilnymi urządzeniami radiowymi i łączy się z internetem za pośrednictwem przewodu LAN lub sieci Wi-Fi. Urządzenia połączone z QBEMFSB2 / QBEMFSAC, po ich zarejestrowaniu w chmurze CAME Cloud, mogą być sterowane zdalnie za pośrednictwem smartfona lub tabletu za pomocą odpowiedniej aplikacji.

#### Opis części składowych

- A Przewód LAN do podłączenia urządzenia do routera
- **2** Zasilacz USB
- **B** Przycisk
- **A** Kontrolka LED
- E Złącze do przewodu LAN
- **6** Złącze zasilania

G Niebieska kontrolka LED sygnalizująca stan aktywności urządzenia

#### Funkcja kontrolek LED

D Zapalają się za każdym razem, gdy zostaje wykryty ruch w sieci:

St: 50 – Instrukcja FA01693M4A - 06/2022 – © CAME S.p.A. – Tłumaczenie orgórialnych instrukcji<br>Producent zastrzega sobie prawo wprowadzania zmian w treści instrukcji w dowolnej chwlli bez wcześniejszego powiadomienia. *Producent zastrzega sobie prawo wprowadzania zmian w treści instrukcji w dowolnej chwili bez wcześniejszego powiadomienia. Str. 50 – Instrukcja FA01693M4A - 06/2022 – © CAME S.p.A. – Tłumaczenie oryginalnych instrukcji*

Zielona – Wi-Fi

Żółta – LAN

Czerwona – częstotliwość radiowa. Jeżeli dioda LED miga z regularną częstotliwością (raz na sekundę), oznacza to, że występuje problem z komunikacją radiową.

G Migające niebieskie światło oznacza, że urządzenie jest w trakcie konfiguracji. Stałe lub pulsujące niebieskie światło sygnalizuje pracę urządzenia; powiadomienie to może zostać dostosowane do potrzeb użytkownika.

#### Funkcia przycisku <sup>6</sup>

Przytrzymanie wciśniętego przycisku przez 5 sekund powoduje włączenie/wyłączenie niebieskiego światła u podstawy urządzenia, wskazującego, że urządzenie jest uruchomione.

Przytrzymanie wciśniętego przycisku przez ponad 10 sekund i zwolnienie go po mignięciu niebieskiej kontrolki LED powoduje wyświetlenie następujących ustawień:

LAN: IP (statyczny) =  $192.168.1.80$ 

Wi-Fi: Punkt dostępu (SSID:QBE\_0x0373xxxx) = 192.168.9.1.

Przytrzymanie wciśniętego przycisku przez ponad 30 sekund i zwolnienie go, gdy niebieska dioda LED świeci światłem ciągłym, powoduje reset całego systemu i sieci (jak pokazano powyżej).

#### Dane techniczne

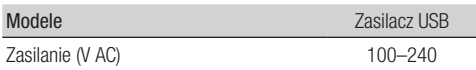

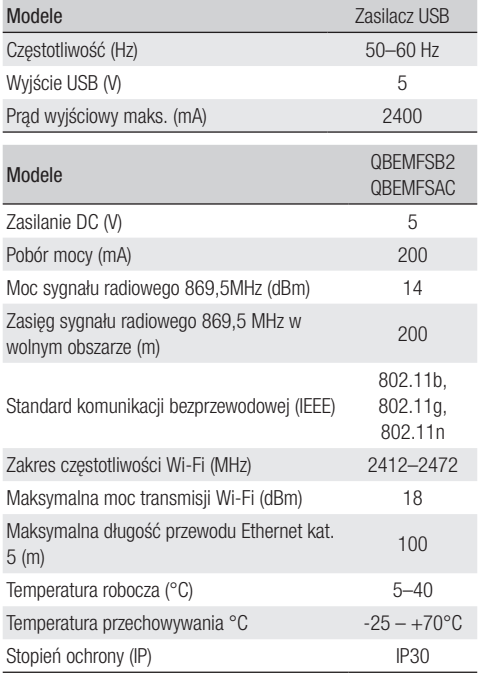

#### Zakres zastosowania

#### Maksymalna ilość sterowanych urządzeń

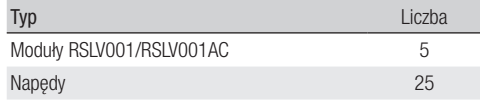

#### **Instalacia**

Umieścić urządzenie z dala od przedmiotów metalowych, które mogłoby ekranować sygnał, lub urządzeń, które generują pola magnetyczne.

Ograniczyć w maksymalny możliwy sposób liczbę ścian między urządzeniem a routerem.

Konfiguracja urządzenia następuje za pośrednictwem interfejsu www.

Urządzenie może być używane bez konieczności zmiany domyślnej konfiguracji. Opisane poniżej ustawienia są konieczne wyłącznie w przypadku, gdy wymagana jest zmiana ustawień sieciowych.

#### Dostęp do stron konfiguracji z połączeniem przewodowym Ethernet

Podłączyć urządzenie do swojego komputera (router, switch), używając przewodu Ethernet dołączonego w zestawie.

Podłączyć zasilacz do urządzenia i do sieci elektrycznej.

Urządzenie pobiera automatycznie konfigurację z sieci, do której jest podłączone (DHCP).

#### Dostęp do stron konfiguracji z połączeniem Wi-Fi.

#### Urządzenie generuje własną sieć Wi-Fi.

Podłączyć zasilacz do urządzenia i do sieci elektrycznej.

Odnaleźć na swoim komputerze (tablecie, smartfonie) sieć Wi-Fi wygenerowaną przez urządzenie (SSID: QBE\_0x0373xxxx). Wpisać adres urządzenia w pasku adresu przeglądarki (Chrome, Firefox, Safari) (192.168.9.1).

#### Konfiguracja

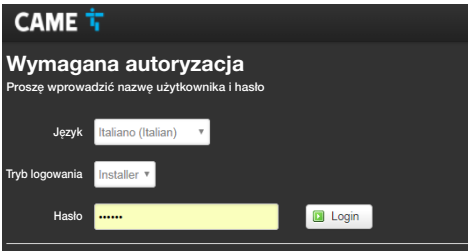

Wybrać opcję dostępu [INSTALATOR] i wpisać hasło, którego ustawienie fabryczne to "112233", aby przejść na strony konfiguracji.

 $\Box$ Dostęp z poświadczeniami "Użytkownik" (domyślne hasło 123456) umożliwia dostęp do stron opisanych poniżej w uproszczony sposób.

M Dostęp do danych uwierzytelniających administratora jest zarezerwowany dla wykwalifikowanego personelu, uprawnionego do przeprowadzania konserwacji nadzwyczajnej.

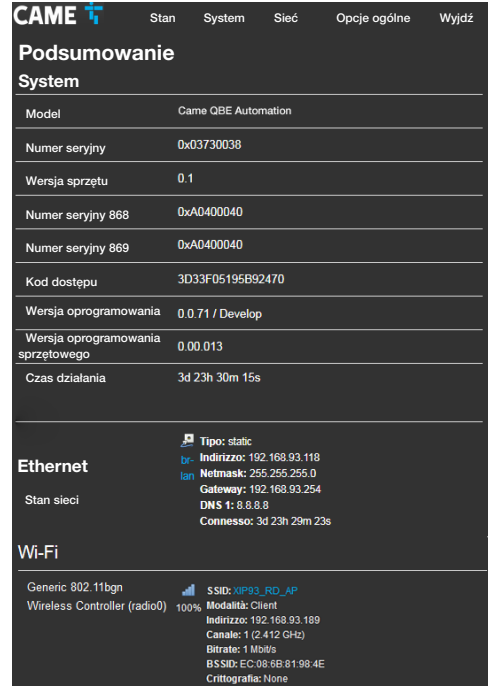

#### **[Stan]**

#### [Podsumowanie]

Ekran zawiera szereg użytecznych informacji technicznych służących do identyfikacji parametrów urządzenia i stanu sieci.

#### [Log z systemu]

W tej sekcji można generować pliki zawierające dane umożliwiające pracownikom serwisu technicznego określenie przyczyn ewentualnych nieprawidłowości systemu.

#### [Log z jądra systemu operacyjnego]

W tej sekcji można generować pliki zawierające dane umożliwiające pracownikom serwisu technicznego określenie przyczyn nieprawidłowości jądra systemu operacyjnego.

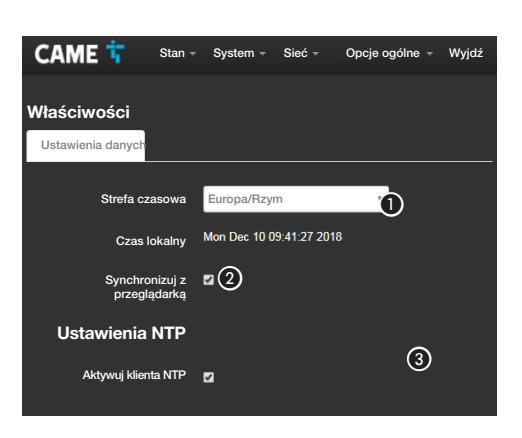

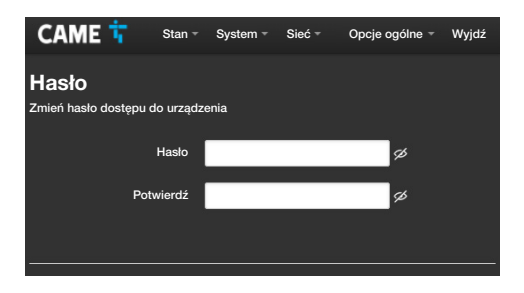

#### [System]

#### [Właściwości]

[Ustawienie danych]

A Korzystając z listy, należy wybrać kontynent – stan/miasto, w którym jest zamontowana instalacja.

 $\bullet$  Zsynchronizować date i godzine z przeglądarką.

Gdy klient NTP jest aktywny, należy wskazać adres/adresy serwera NTP, za pośrednictwem którego/których urządzenie zsynchronizuje datę i godzinę.

#### [Hasło]

Wpisać nowe hasło. Nowe hasło zastępuje to używane do uzyskiwania dostępu.

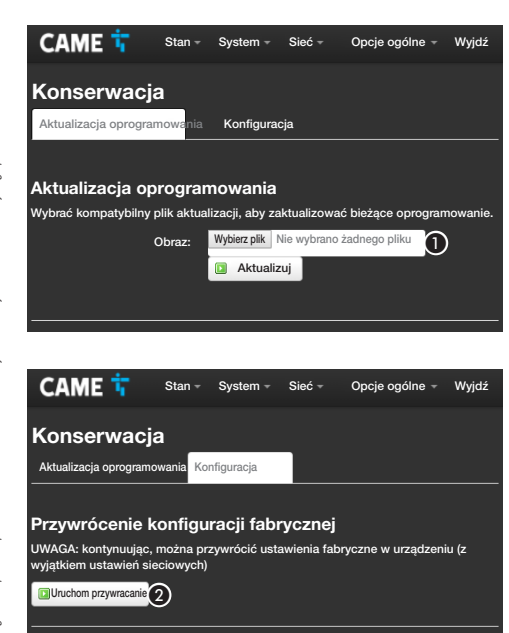

#### [Konserwacia]

[Aktualizacia oprogramowania]

A Wybrać na komputerze plik zawierający aktualizację oprogramowania i uruchomić proces.

#### [Konfiguracja]

B Nacisnąć przycisk, aby uruchomić przywracanie ustawień fabrycznych.

UWAGA: To przywrócenie nie zmienia ustawień sieciowych skonfigurowanych na urządzeniu.

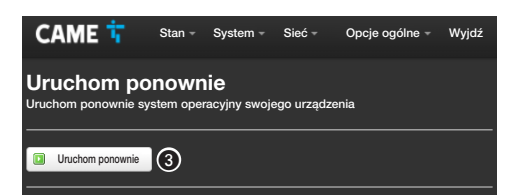

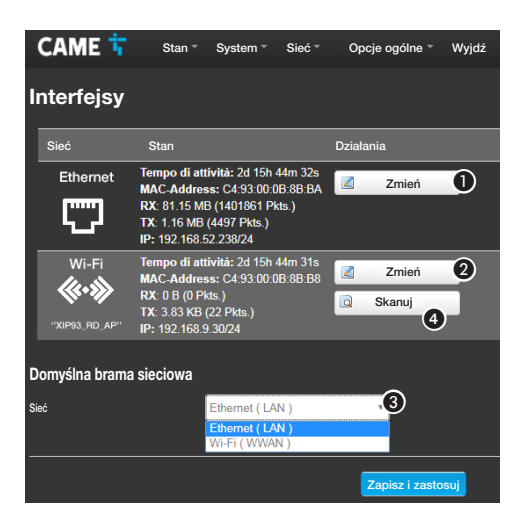

#### [Uruchom ponownie]

C Nacisnąć przycisk, aby uruchomić ponownie urządzenie.

#### [Sieć]

#### **Interfeisyl**

Ekran pozwala na wyświetlanie aktywnych interfejsów sieciowych.

A Nacisnąć przycisk, aby zmienić konfigurację połączenia LAN (Ethernet).

B Nacisnąć przycisk, aby zmienić konfigurację połączenia WWAN (Wi-Fi).

C Wskazać, czy połaczenie z brama sieciowa następuje za pośrednictwem sieci Ethernet czy Wi-Fi.

4 Nacisnąć przycisk, aby przeprowadzić skanowanie dostępnych sieci.

Nie wybierać interfejsu Wi-Fi jako bramy domyślnej bez uprzedniego skonfigurowania połączenia Wi-Fi w trybie slave (Client) (zob. stronę poświęconą) konfiguracji Client) **O.** 

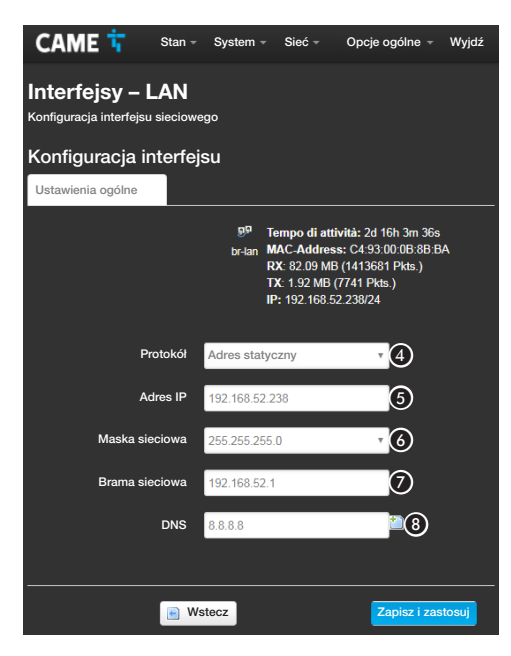

#### Konfiguracja interfejsów

ш Konfiguracja interfejsu WWAN (Wi-Fi) odbywa się analogicznie do konfiguracji sięci LAN (Ethernet).

D Wybrać rodzaj adresowania: statyczny lub DHCP.

#### [Adres statyczny]

Adres IP urządzenia jest przydzielany recznie.

E Jeżeli zdecydowano się na użycie statycznego IP, należy wprowadzić adres IP urządzenia należący do tej samej podsieci (subnet) co router i inne podłączone urządzenia.

F Jeżeli jest inny od domyślnego, należy wskazać prawidłową maskę sieci (netmask).

G Wskazać domyślną bramkę do sieci, do której przynależy.

 $\bigoplus$  Wprowadzić poprawny adres DNS, aby uzyskać połączenie z CAMEConnect (np. 8.8.8.8).

#### [DHCP]

Adres IP urządzenia jest przydzielany przez serwer DHCP; jeśli nie występują specjalne wymagania, gdy ten tryb jest aktywny, można kontynuować konfigurację bez wprowadzania dalszych danych.

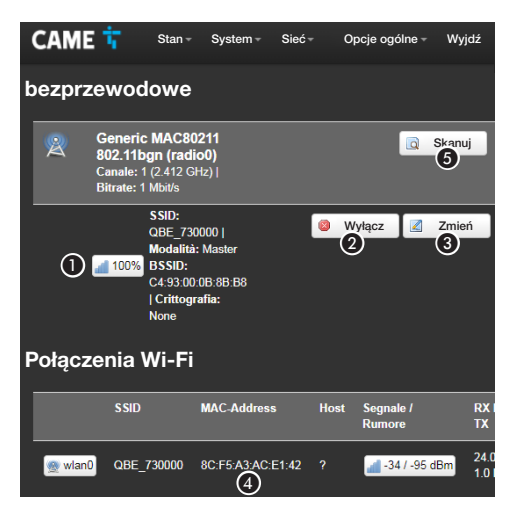

#### [Wi-Fi]

Urządzenie może pracować w dwóch trybach.

#### Tryb master (punkt dostępu)

Urządzenie generuje własną sieć Wi-Fi.

- A Właściwości sieci Wi-Fi generowanej przez urządzenie.
- B Nacisnąć przycisk, aby wyłączyć sieć Wi-Fi.

C Nacisnąć przycisk, aby zmienić właściwości sieci Wi-Fi generowanej przez urządzenie.

D Adres MAC urządzeń ewentualnie podłączonych do sieci Wi-Fi generowanej przez urządzenie.

#### Tryb slave (klient)

Urządzenie łączy się z routerem Wi-Fi, który służy jako Master. E Nacisnąć przycisk, aby przeprowadzić skanowanie dostępnych sieci.

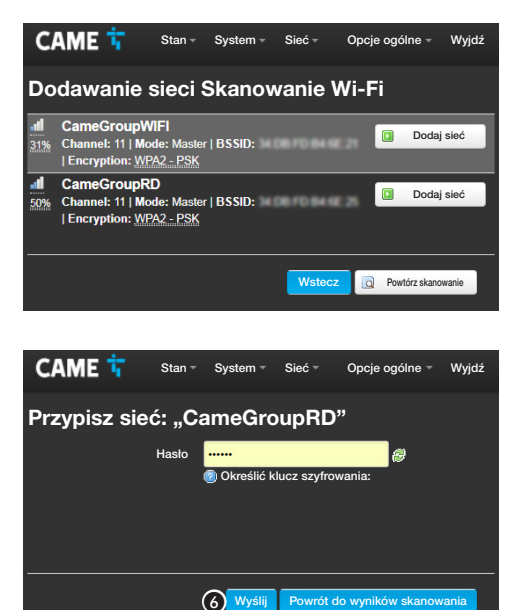

#### Skanowanie sieci Wi-Fi

Ekran wyświetlania wykrytych sieci. Wybrać sieć, aby nawiązać połączenie.

#### Przypisanie sieci Wi-Fi

W przypadku gdy sieć jest zabezpieczona, należy wpisać hasło do sieci Wi-Fi, aby uzyskać do niej dostęp.

**G** Nacisnać przycisk, aby kontynuować.

# 3r. 60 – Instrucja FAO1693M4A - 06/2022 – © CAME S.p.A. – Tłumaczenie oryginalnych instrukcji<br>Poducent zastrzega sobie prawo wprowadzania zmian w treści instrukcji w dowolnej druwli bez wcześniejszego powiadomienia. *Producent zastrzega sobie prawo wprowadzania zmian w treści instrukcji w dowolnej chwili bez wcześniejszego powiadomienia. Str. 60 – Instrukcja FA01693M4A - 06/2022 – © CAME S.p.A. – Tłumaczenie oryginalnych instrukcji*

#### CAME<sub>T</sub> Stan - System - Sieć - Opcje ogólne - Wyjdź

#### Sieć bezprzewodowa Master QBE (wlan0)

Wybór Konfiguracji urządzenia pozwala na zarządzanie ustawieniami fizycznymi

interfejsu radiowego, takimi jak kanał, moc transmisji, szerokość pasma. Ustawienia sieci, takie jak szyfrowanie lub tryb działania, są grupowane w sekcji Konfiguracja interfejsu.

#### Konfiguracia urządzenia

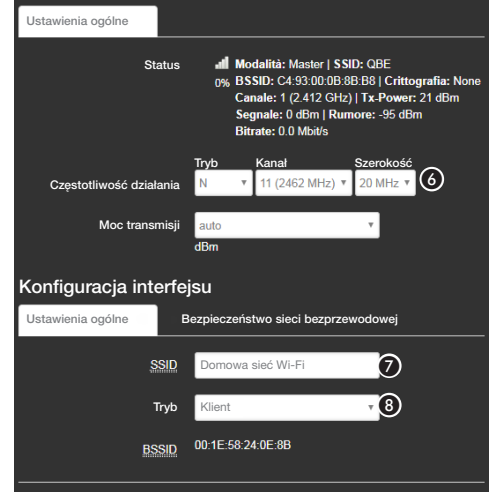

#### Zmiana właściwości sieci Wi-Fi generowanej przez urządzenie

F W razie konieczności zmienić częstotliwość i moc transmisji

G Przypisać nazwę (SSID) urządzenia.

H Skonfigurować tryb działania urządzenia.

Punkt DOSTĘPU – urządzenie generuje własną sieć Wi-Fi.

Klient – urządzenie łączy się z istniejącą siecią Wi-Fi

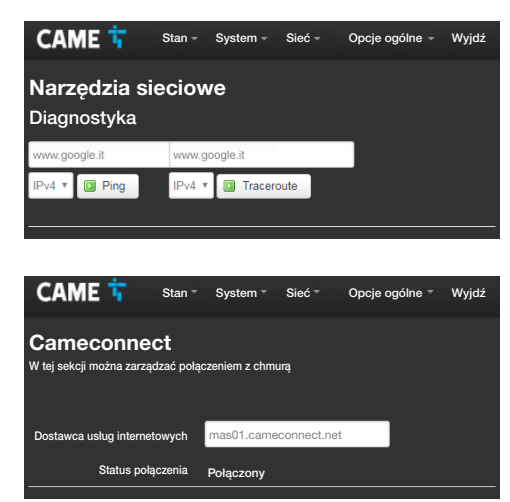

#### [Narzędzia sieciowe] [Diagnostyka]

Ekran pozwala na sprawdzenie stanu połączenia.

#### [Opcje ogólne]

#### [Cameconnect]

Ekran pozwala na włączenie/wyłączenie połączenia z CAMEConnect i sprawdzenie stanu połączenia.

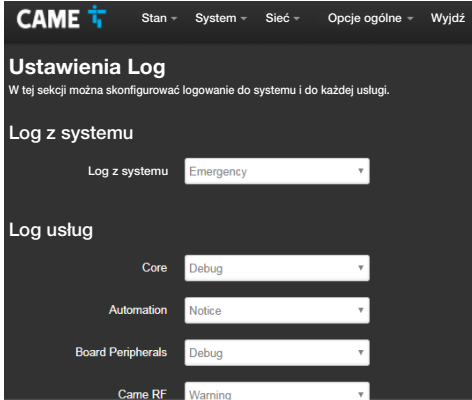

#### [Ustawianie Log]

Ekran pozwala na konfigurację poziomu pliku log systemu oraz każdego pliku log usług.

Wyświetlanie i pobieranie plików log może być wykonywane z poziomu ekranu [Stan]-> [Log systemu].

#### Programowanie, konfiguracja i obsługa instalacji

Po wykonaniu konfiguracji sieci urządzenia można skonfigurować i zaprogramować urządzenia połączone z QBEMFSB2 / QBEMFSAC i sterować nimi, korzystając z aplikacji dostępnych do urządzeń Android oraz iOS.

APP SETUP  $=$  Zastosowanie do programowania i konfiguracji instalacji

 $AUTOMATION = Zastosowanie do sterowania instalacia$ 

#### Odniesienia normatywne

Produkt jest zgodny z dyrektywami obowiązującymi w momencie produkcji.

Producent CAME S.p.A. oświadcza, że produkt opisany w niniejszym podręczniku jest zgodny z dyrektywą 2014/53/UE i dokumentem Radio Equipment Regulations 2017.

Pełne teksty deklaracji zgodności WE (CE) i Wielkiej Brytanii (UKCA) są dostępne na stronie www.came.com.

Wycofanie z użytku i utylizacja Nie wyrzucać opakowania i urządzenia w niedozwolonym miejscu po zakończeniu okresu eksploatacji, ale poddać je utylizacji zgodnie z przepisami obowiązującymi w kraju użytkowania urządzenia. Elementy nadające się do przetworzenia i ponownego wykorzystania są opatrzone symbolem oraz znakiem materiału.

DANE I INFORMACJE ZAWARTE W NINIEJSZEJ INSTRUKCJI MOGĄ ULEGAĆ ZMIANOM W DOWOLNYM MOMENCIE I BEZ KONIECZNOŚCI WCZEŚNIEJSZEGO POWIADOMIENIA. WYMIARY SĄ PODANE W MILIMETRACH, Z WYJĄTKIEM INACZEJ OZNACZONYCH.

### **CAME T**

#### **CAME COM**

#### CAME S.p.A.

Via Martiri Della Libertà, 15 31030 Dosson di Casier - Treviso - Italy tel. (+39) 0422 4940 - fax. (+39) 0422 4941